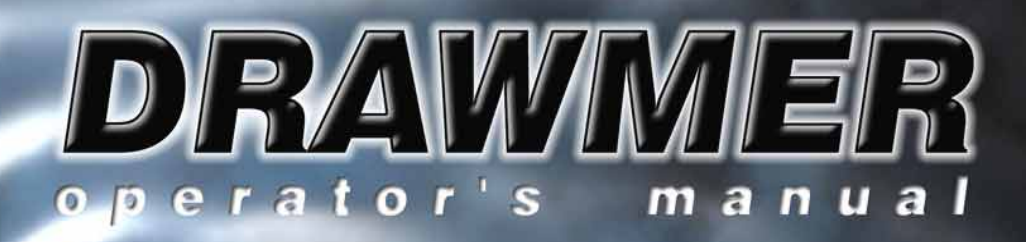

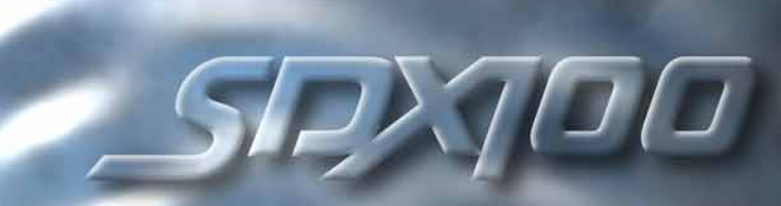

ii

# Terms and Conditions

## COPYRIGHT

This manual is copyrighted © 2002 by Drawmer Electronics, Ltd. With all rights reserved. Under copyright laws, this manual may not be duplicated in whole or in part without the written consent of Drawmer.

### ONE YEAR LIMITED WARRANTY

Drawmer Electronics Ltd., warrants the Drawmer SDX100 Plug-In for Soundscape to conform substantially to the specifications of this manual for a period of one year from the original date of purchase when used in accordance with the specifications detailed in this manual. In the case of a valid warranty claim, your sole and exclusive remedy and Drawmer's entire liability under any theory of liability will be to, at Drawmerís discretion, repair or replace the product without charge, or, if not possible, to refund the purchase price to you. This warranty is not transferable, it applies only to the original purchaser of the product.

For warranty service please contact:

USA Support Global Support

mbp-support@mackie.com mbpglobal-support@mackie.com 1-800-258-6883 (+44) 1268-570808

Write the RA number in large letters in a visible and prominent position on the shipping box. Enclose your name, address, telephone number, copy of the original sales invoice and a detailed description of the problem. Drawmer, Mackie and/or Soundscape will not accept responsibility for loss or damage during transit.

This warranty is void if the product has been damaged by misuse, modification or unauthorised repair.

iii

expressed, implied or statutory. Drawmer makes no other warranty either express or implied, including, without limitation, any implied warranties of merchantability, fitness for a particular purpose, or non-infringement. Purchaser's sole and exclusive remedy under this warranty shall be repair or replacement as specified herein.

In no event will Drawmer Electronics Ltd. be liable for any direct, indirect, special, incidental or consequential damages resulting from any defect in the product, including lost profits, damage to property, and, to the extent permitted by law, damage for personal injury, even if Drawmer has been advised of the possibility of such damages.

Certain countries and states do not allow the exclusion of implied warranties or limitations on how long an implied warranty may last, so the above limitations may not apply to you. This warranty gives you specific legal rights. You may have rights that vary in each state, and country.

### REGISTERED USER CUSTOMER SUPPORT

Soundscape Digital Technology Ltd will provide telephone support to registered users for a period of one (1) year from the date of original purchase. For customer support please call the nearest Soundscape dealer. Soundscape's customer support team have extensive knowledge of this Plug-In, they should be your first line of approach. They have expert knowledge if the problem is inter-related with the host computer, or Soundscape software itself. For specific questions on the functioning of Dynamics processing, additional support can be obtained by E-Mailing Drawmer. Drawmer cannot answer questions regarding Soundscape software, the computer or peripherals.

# DRAWMER ELECTRONICS Ltd - End User License Agreement

### NOTICE TO END USERS:

CAREFULLY READ THE FOLLOWING LEGAL AGREEMENT PRIOR TO USING THE SOFTWARE PROVIDED WITH THE AGREEMENT. USE OF THE SOFTWARE CONSTITUTES YOUR ACCEPTANCE OF THESE TERMS. IF YOU DO NOT AGREE TO THE TERMS OF THE AGREEMENT, PROMPTLY RETURN THE SOFTWARE, THE ACCOMPANYING ITEMS, ALL WRITTEN MATERIALS AND CONTAINERS, TO THE LOCATION WHERE YOU OBTAINED THEM FOR A REFUND.

1. License Grant. DRAWMER Electroncs Ltd grants to you (either as an individual or entity) a personal, non-transferable, and non-exclusive right to use the copy of the object code version of the Software provided with this license. You agree you will not copy the materials accompanying the Software.

2. Copyright. You acknowledge that no title to the intellectual property in the Software is transferred to you. You further acknowledge that title and full ownership rights to the Software will remain the exclusive property of DRAWMER or its suppliers, and you will not acquire any rights to the Software except as expressly set forth above. You agree that any copies of the Software will contain the same proprietary notices which appear on and in the Software.

3. Reverse Engineering. You agree that you will not attempt, and if you are a corporation, you will use your best efforts to prevent your employees and contractors from attempting to reverse compile, modify, translate, disassemble or otherwise modify the Software in whole or in part.

4. Limited Warranty. DRAWMER warrants that the Software will perform substantially in accordance with the accompanying documentation and that the documentation and the diskettes/ cd-rom are free from any physical defects for a period of ninety  $(90)$  days from the date of purchase ("Limited Warranty").

**5.Customer Remedies.** DRAWMER's entire liability and your sole and exclusive remedy shall be, at DRAWMER's option, either to (a) correct the error, (b) help you to work around or avoid the error or, (c) authorise a refund, so long as the Software, documentation, accompanying hardware and diskettes are returned to DRAWMER with a copy of your receipts. This Limited Warranty is void if failure of the Software has resulted from accident, abuse, or misapplication. Any replacement Software will be warranted for the remainder of the original warranty period. 6. No Other Warranties. DRAWMER does not warrant that the drawmer software is error free. DRAWMER disclaim all other warranties, either express or implied, including but not limited to implied warranties of merchantability, fitness for a particular purpose, and non infringement of third party rights with respect to the software, the accompanying documentation or diskettes. Some iurisdictions do not allow the exclusion of implied warranties or incidental or consequential damages, so the above limitations or exclusions may not apply to you. This warranty gives you specific legal rights and you may also have other rights which vary in different jurisdictions.

7. Terms. This Agreement is effective until terminated. You may terminate this Agreement at any time by destroying the Software together with any copies in any form. DRAWMER may terminate this Agreement if you fail to comply with any term or condition herein.

8.Severability: In the event of invalidity of any provision of this Agreement, the parties agree that such invalidity shall not affect the validity of the remaining portions of this Agreement.<br>**9.No Liability for Consequential Damages.** In no event shall

DRAWMER be liable to you for any consequential, special, incidental or indirect damages of any kind arising out of the use of the drawmer software, even if drawmer has been advised of the possibility of such damages. In no event will DRAWMER's liability or any claim, whether in contract, tort or any theory of liability, exceed the license fee paid by you.

10a.Export. You agree that you will not export or re-export the Software without the appropriate United States, UK or foreign government licenses.

10b.Re-Exporting. Re-exporting of the Software may be controlled by UK and/or US government regulations. Appropriate Licenses must be obtained by the Purchaser where such controls apply

11. Governing Law. This Agreement will be governed by the laws of the State of California as they are applied to agreements between California residents entered into and to be performed entirely within California. The United Nations Convention on Contracts for the International Sale of Goods is specifically disclaimed.

12. Entire Agreement. This is the entire Agreement between you and DRAWMER which supersedes any prior agreement, whether written or oral, relating to the subject matter of this Agreement. US GOVERNMENT RESTRICTED RIGHTS

If this product is acquired under the terms of a: DOD contract : Use, duplication or disclosure by the Government is subject to restrictions as set forth in subparagraph (c)(1)(ii) of 252.227\_19(a) through (d) and restrictions set forth in the accompanying end user agreement. Unpublished-rights reserved under the copyright laws of the United States.

Should you have any questions concerning this Agreement, or if you desire to contact DRAWMER for any reason, please write:

Drawmer Electronics Ltd, Coleman Street, Parkgate, Rotherham, South Yorkshire, England, S62 6EL.

# or contact Soundscape at:

Global Support mbp-support@mackie.com mbpglobal-support@mackie.com 1-800-258-6883 (+44) 1268-570808

Drawmer is a registered trademark of Drawmer Electronics Ltd.

This manual CD rawmer Electronics Ltd 2002. All rights reserved.

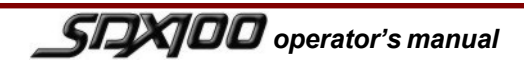

ives a series of the series of the series of the series of the series of the series of the series of the series

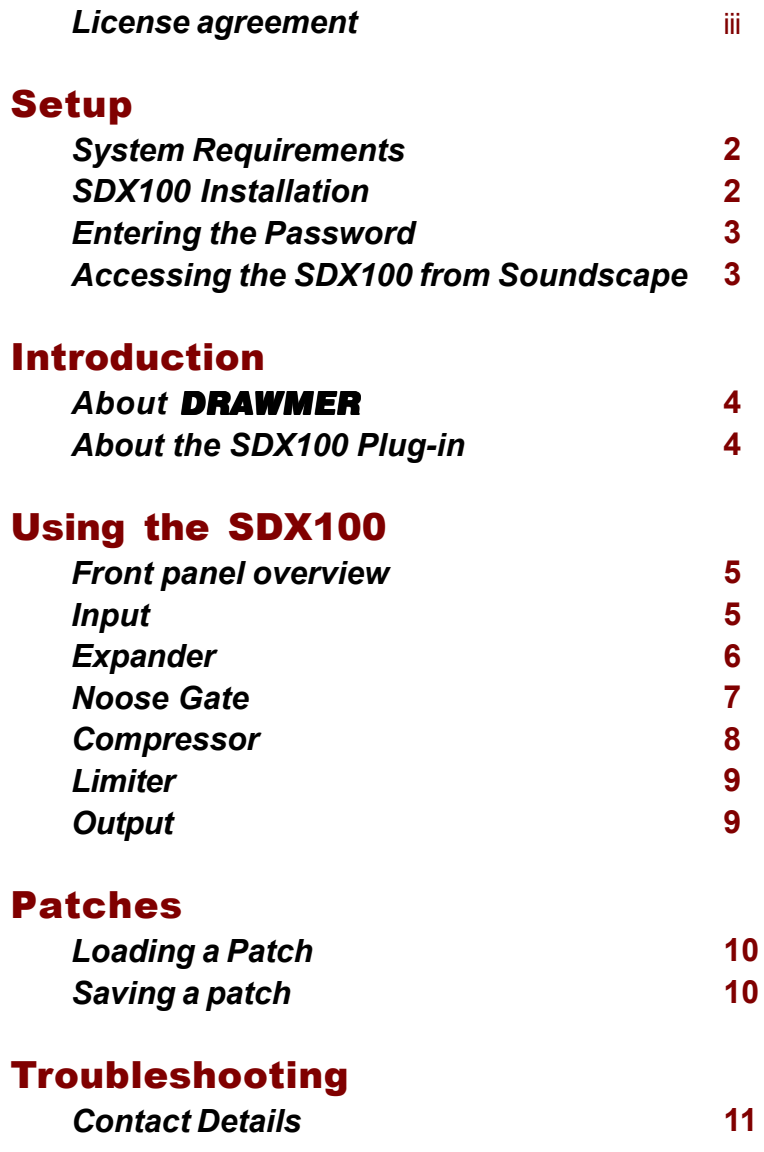

**SEXED** operator's manual

# $\vert$  1  $\vert$

Setup

# <sup>2</sup> DRAWMER

# Setup

# System Requirements

In order to run the Drawmer SDX100 the minimum system requirements are:

- Any compatible Soundscape system such as ï R.Ed / SSHDR1-Plus DAWs or Mixtreme / Mixpander PCI cards.
- IBM PC-AT or compatible (Pentium or AMD processor)
- 16MB RAM minimum
- TOMB NAM INIMITIONI<br>■ Windows 95/98/ME,NT4/2000
- Williams 95/96/ME, NT4/2000<br>● SVGA colour monitor 800x600 resolution
- SvGA colour monitor cooxoob resolution<br>• Optional extras include: MIDI card for interfacing with sequencers or remote controllers, RS422 card or Com port converter for interfacing with VTR's, Tape Machines or other RS422 devices, and/or Video Capture card (contact your Soundscape supplier for details).
- Soundscape uses low-cost ATA (IDE) hard drives and stores all audio files as linear (uncompressed) data - 10GB gives 31hrs 29min total at 16 bit, 44.1kHz or 9hrs 38min at 24 bit, 96kHz. EIDE (enhanced) or Ultra-DMA disks are not essential, but using a fast modern drive is advisable.
- modern anve is advisable.<br>■ The Drawmer SDX100 plug-in CD-Rom

# Note:

The examples shown within this manual refer to the Mixtreme application - for R.Ed or SSHDR1 please consult the user manual - or alternatively contact Soundscape.

# SDX100 Installation

The Drawmer SDX100 plug-in requires that the Soundscape Mixtreme/Mixpander or R.Ed/SSHDR1- Plus operating software has been successfully installed and is working properly.

Installing from the CDRom

- 1. Insert the CDRom into your CDRom drive. From the Taskbar, click on Start and select Run.. Select Browse and go to the Drawmer folder on the CDRom.
- 2. Double click on setup.exe. It is strongly recommended that you use the default folders for program files and user files (C:\Program Files\Soundscape and C:\Soundscape).
- 3. Note: Using the default paths and folders is important, as in the event that you need Soundscape technical support, it's easier if all files are installed where we expect.
- Click on Start, and files will be copied onto 4. your hard disk.

Installing from the 'DrawmerSDX100.exe' File

- 1. If you are installing from the packed 'DrawmerSDX100.exe' file which you have downloaded from the Soundscape web site (www.soundscape-digital.com), first copy DrawmerSDX100.exe into a temporary folder (e.g. c:\temp) and run it using Run from the Taskbar or by doubleclicking on the file in Explorer. Answer Yes to any questions about overwriting or extracting files and a number of files will be extracted into the temporary folder.
- 2. From the Taskbar, click on Start and select Run.. Select the temporary folder where you extracted the file.
- 3. Double click on setup.exe. It is strongly recommended that you use the default folders for program files and user files (C:\Program Files\Soundscape and C:\Soundscape). Note: Using the default paths and folders is important, as in the event that you need Soundscape technical support, it's easier if all files are installed where we expect.
- Click on Start, and files will be copied onto 4. your hard disk.

# **Setup**

# Entering the Password

Before using the SDX100 plug-in a password input is required. To enter any password within the Soundscape operating system go to the drop down menu 'Options/Passwords' for Mixtreme or the Options/Optional Modules window menu for the SSEditor. This will open up the following screen :

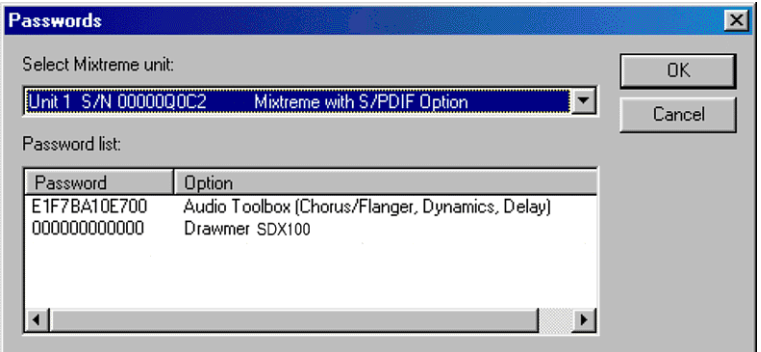

Enter the password that corresponds with the DrawmerSDX100 entry - The password can be found within the purchased package.

# Accessing the Drawmer SDX100 from within Soundscape

To use the Drawmer SDX100 plug-in, a mixer must first be created from within the Soundscape environment.

To do this select the Create tool, enter mixer Edit mode and click in a free space in the mixer channel. click here to display

# the plug-in list

A drop down menu will open listing all of the available plug-ins on your system.

Looking at the SDX100 section you will find six entries: Expander (mono), Expander (stereo), Noise Gate (mono), Noise Gate (Stereo), Noise Gate (mono + ext trig) and Noise Gate (stereo + ext trig).

**X**DRAWMERSTEREOGATE.mix - M... | 0 X

File View Edit Settings Help

 $M$ 

Γō

 $\overline{1}$  $15 - 16$  U1

SDX100 Gets BP

五

 $S$   $\sqrt{0.0}$ 

SG<sub>3</sub> П  $\frac{r}{1}$  $\boxed{15-16 \text{ } \text{U1}}$ 

 $\left| \cdot \right|$ 

Ready

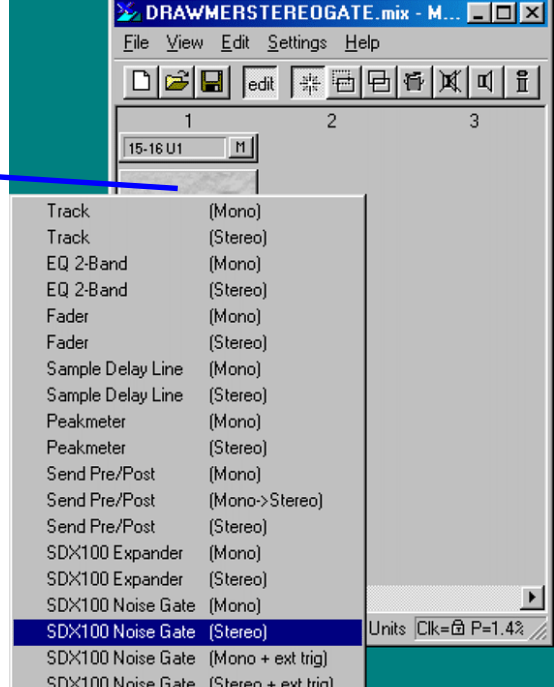

Upon returning to the mixer channel come out of edit mode then...

...double-click on SDX100 caption bar to open the main plug-in window.

**SEXIDO** operator's manual

44100 Hz Units Clk= B P=9.3%

 $\blacktriangleright$ 

3

# Introduction About Drawmer

The name Drawmer is synonymous with professional signal processing in recording studio, broadcast and live sound reinforcement environments. The company which is based in Yorkshire, England was founded by Ivor Drawmer whose passion was designing audio circuits.

Products that have been developed by Drawmer include the revolutionary DS201, the world's first 'frequency consciousí noise gate, as well as the 1960 Mic Pre-Amp/Vacuum Tube Compressor, the DL241 Auto Compressor and more recently the highly rated Masterflow DC2476 Digital Mastering Processor.

In 1999 the influential contribution of Ivor Drawmer to pro-audio design over the last 20 years was recognised by the APRS (Association of Professional Recording Studios). The Association presented him with a coveted Award for Lifetime Technical Achievement to the Audio Industry.

# Drawmer SDX100 Plug-in for Soundscape

# SDX100 - Frequency Conscious Gating, Expansion, Compression and Limiting.

Acknowledged as master of the analogue dynamics processor, Drawmer now brings its expertise in noise gates, expanders and compressor/limiters to Soundscape platforms.

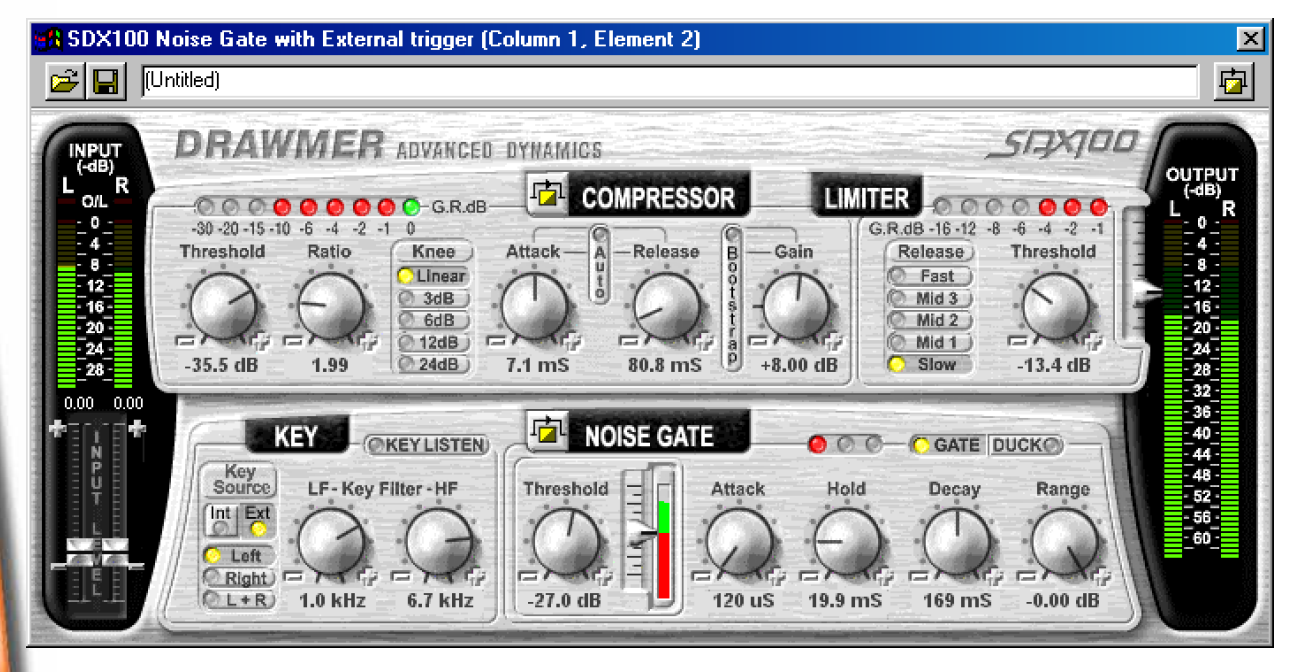

# Main Features

- Left and Right input levels. ï
- Linear Input (-32dB to 0dB) and Output (-62dB to 0dB) VU meters. ï
- Knobs for quick parameter control. All thresholds and levels are in linear dBs, but other controls are scaled to a user friendly law which minimizes 'fine tuning' and allows a wide range of operation. ï
- Triggering. Click on to toggle selection of trigger sources. In Stereo mode, the gate can trigger from either the Left or Right channels, a mono signal generated Left + Right Envelope Controls, as well as external trigger sources. ï
- Control the speed at which the Gate opens and closes. ï
- Compressor/Limiter incorporating "Bootstrap" control. ï
- Noise Gate, Operates like an audio switch. and is particularly suited to percussive signals, where it can shape the envelope to create a crisp, well defined signal.
- Gate/Duck switch, When Duck is selected. the operation is reversed, so that when the signal is above threshold, the output is attenuated. Below Threshold, the signal passes un-attenuated.
- Expander.

The SDX100 provides either a Noise Gate or Expander. Use the Noise Gate to shape the envelopes of percussive signals, such as drums. For vocals or other expressive signals, the Expander may be better suited to the task, since it can track the signal levels instead of simply switching on and off.

# Front Panel Overview

The easiest way to navigate the SDX100 is to imagine it in five sections

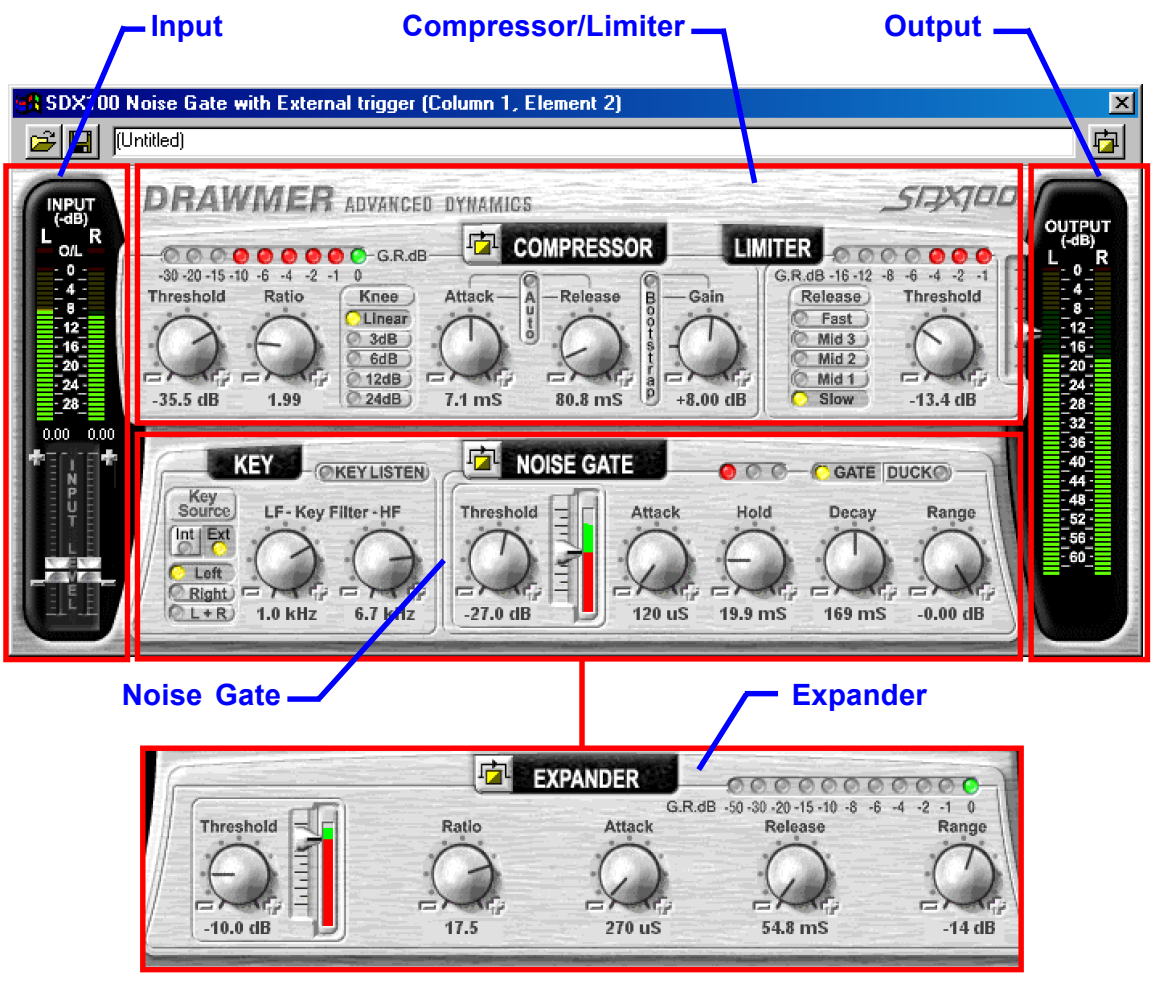

# Input

# Input Meters 0 to -31dB

The Input Meters, located on the left of the GUI, represents the incoming signal from Soundscape and is displayed by 32 led bar meters. A range of 0 to -31dB is shown as well as input overload leds.

# Input Gain Sliders -7dB to +18dB

The input Gain Sliders directly correspond with the Input Meters above. The sliders range from - 7dB to +18dB with the level shown in text between the sliders and the meters. Set the input gain so that the meters only hit 0dB on rare excessive signal peaks.

# + and - Nudge Buttons

Use the + button to increase the level of the input gain by 0.25dB per press, and the - button to decrease it.

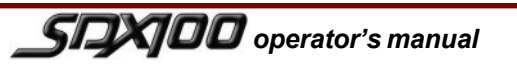

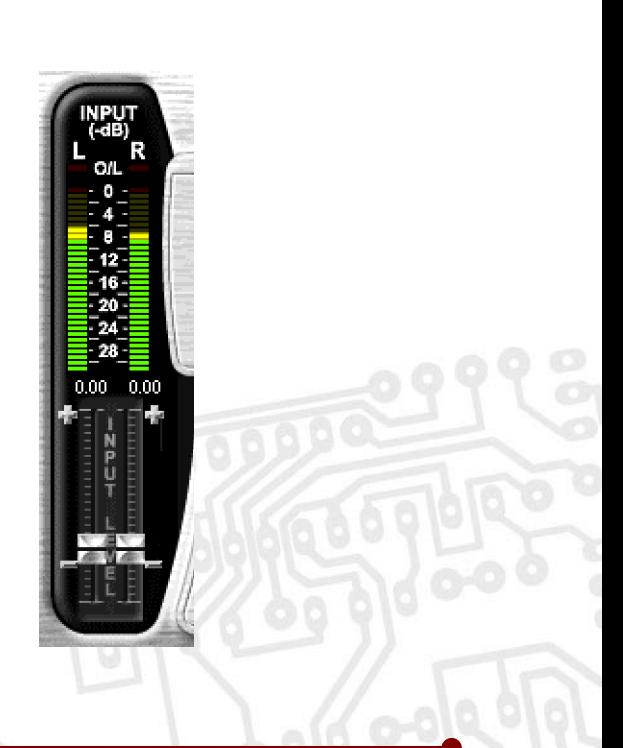

5

# **6** Using the SDX100 DRAWMER

# **Expander**

Expanders are generally used to remove unwanted noise during what should be passages of silence, by attenuating the signal below the threshold. In addition they are a means of 'undoing' gain at very low levels due to compression, where the noise floor is pulled up to an unacceptably high level. The expander on the SDX100 is excellent for use on vocal tracks as it has a separate attack and release to smoothly gate the start and ending of words.

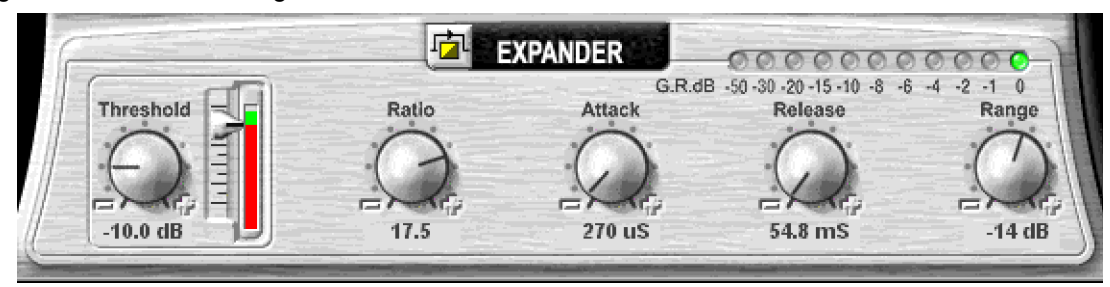

# Threshold 0.0 to -50.0 dB

Sets the level below which the expander is active. The meter to the right clearly shows the threshold level in response to the actual signal.

# Ratio 1:1 to 100:1

Ratio determines the amount of expansion to be used.

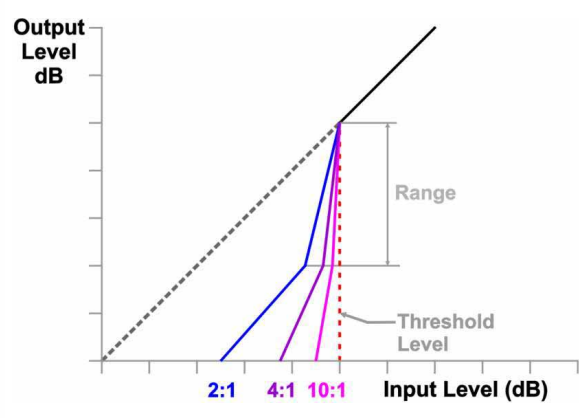

## Attack 200uS to 100mS.

Controls the speed that the expander responds to signals that exceed the level set by threshold.

## Release 50.0mS to 5.0S.

Sets the time taken for the signal to return to normal after expansion. Percussive instruments should have a fast release, slower signals require a longer release.

# Quick Start

The fastest parameter setup can be obtained by using the factory presets. (See "Patches") Alternatively, setting of controls can be done very quickly using the following suggestions:

- Bypass the Compressor.
- Select the desired amount of reduction using Range.
- From the programme material, decide at what speed to set the Attack and Release controls. For programme with long legato release, then Release will also need to be long. Eg. Piano with reverb. For material with much low frequency content, then the Attack will need to be quite slow.

# Range -50.0 to 0.0dB

When the expander is closed Range is used to remove signals entirely or to attenuate signals that are too loud. This can be used to prevent excessive expander activity and improve transparency.

# G.R. Meter 0.0 to -50dB

## **Bypass**

Enables the expander. When pressed in the signal is passed directly to the compressor without alteration.

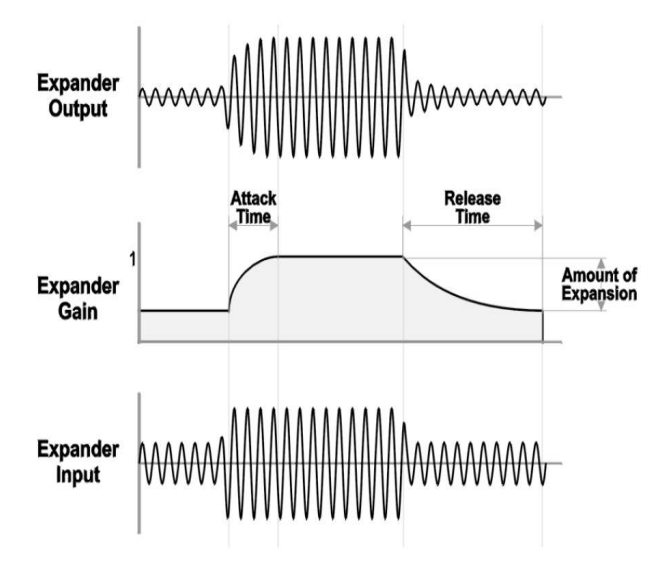

- From the programme material, decide how severe expansion is going to be. We suggest no more than 2.5:1 for vocals, more for dynamic full mix material.
- Using the vertical VU meter and the Expander Gain Reduction (GR) meter, rotate the Threshold until some GR activity can be seen. As a rule, the Threshold will need to be about 6dB to 10dB below the average input level to both see and hear much change.

# Noise Gate

A noise gate is effectively a switch used to mute signals below a set threshold level. It can be used to suppress background noise and hiss from valve (tube) amps, microphones and effects pedals. It can also be used to make the sound much more crisp and punchy.

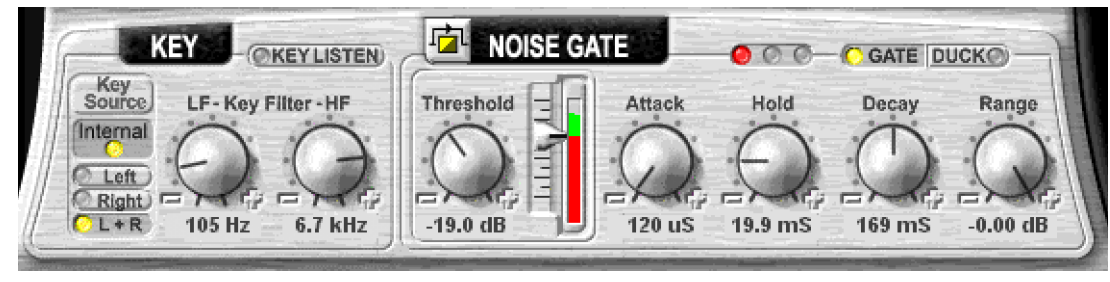

# Key:

## Key Listen

When pressed the effect of the high and low key filters is heard at the output - used to "tune in" to the signal.

# Key Source

Sets the noise gate source between left and/or right channels, or, when selected, an external channel - making it possible to trigger one sound according to the dynamics of another independent signal.

# Noise Gate:

## Threshold 0.0 to -50.0dB

Sets the level below which gating starts to take place. The meter to the right clearly shows the threshold level in response to the actual signal.

# Attack 100uS to 1.0 Second

Controls the speed that the gate opens. The fastest Attack time ensures that the gate does not clip the leading edge of extremely fast signals.

## Hold 5.0mS to 5.0 Seconds.

Determines the amount of time the gate is held open after the signal falls below the Threshold setting.

# Decay 5.0mS to 5.0 Seconds.

Once the signal has fallen below the Threshold and the Hold time has expired Decay determines the rate at which the gate closes.

# Key Filter

Signals below the L.F. (low frequency) filter (44.2Hz to 4.0kHz) and above the H.F. (high frequency) filter (125Hz to 22.6kHz) are severely attenuated. The range between the Low and High key filter settings is allowed to pass through to output.

### Range -100 to 0.0 dB

When the gate is closed Range is used to remove signal entirely or to attenuate signals that are too loud.

# Traffic Light Meter

A three led meter is used to show the operation of the gate. When the red led is lit the gate is closed, when green the gate is open and when yellow shows the that the gate is closing after the signal has dropped below the threshold value (as set by Hold).

## Gate/Duck Button

Toggles between normal gating and ducking. The most common use for Duck is for 'voice over' applications but can also be used in the removal of 'clicks' and 'pops' to a signal.

## **B**vpass

Enables the gate.

# Quick Start

The fastest parameter setup can be obtained by using the factory presets. (See "Patches") Alternatively, setting of controls can be done very quickly using the following suggestions:

- **Bypass the Compressor.**
- Select the Key trigger source.
- Select Key Listen, and trim down to the desired frequency for triggering the Gate using the HF and LF Key filters.
- Select the desired amount of reduction using Range. Normally fully counter clockwise.
- Set the Attack, Hold. Decay and Range controls. Fora programme with long legato release, then Release will also need to be long. Eg. Piano with reverb. For material with much low frequency content, the Attack will need to be quite slow, unless a 'click' is desired.
- Using the vertical VU meter and the Traffic Light LED display, rotate the Threshold until some gating activity can be seen. As a rule, the Threshold will need to be about 3dB below the average input level to both see and hear the dynamic processing.

 $\sqrt{2}$  $\sqrt{D}$  operator's manual

7

# 8 Using the SDX100 DRAWMER

# **Compressor**

A compressor attenuates high levels, thus effectively reducing the dynamic range, making it possible to fit a large signal into a smaller space and also much easier to control signals and set appropriate fader levels. Reducing the dynamic range also means that recording levels can be set higher, therefore improving the signal-to-noise performance.

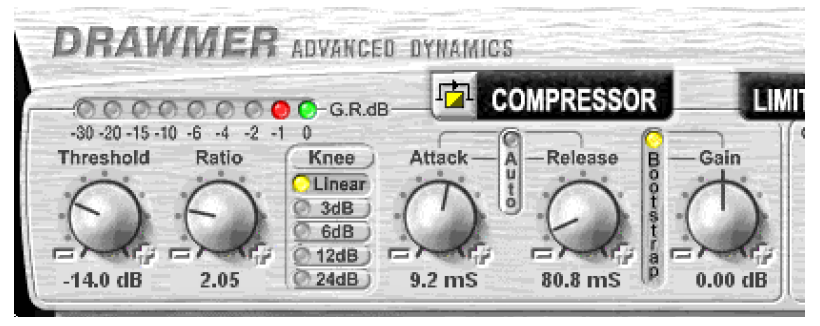

# Threshold 0.0 to -50.0dB.

Controls the level below which compression starts to take place.

## Ratio 1:1 to 20:1

Ratio determines the amount of compression to be used.

# Knee Button 3,6,12 and 24dB

A softer knee (3dB) provides the least obtrusive control.

# Attack 500uS to 2.0S.

Controls the speed that the compressor responds to signals that exceed the level set by threshold.

# Release 50.0mS to 2.0S.

Sets the time taken for the signal to return to normal after the input level has fallen below threshold.

# Auto

When selected, Auto disables the Attack and Release controls and continually optimises the attack and release times to suit the dynamics of the material being processed. In general, this setting will produce the least obtrusive level control on signals with widely varying dynamics or complete mixes.

## Gain -5.0 to +20.0dB (Normal mode)

During compression the signal is attenuated, gain may be required to produce the desired output level. Only apply gain until the limiter operates on signal peaks.

## Bootstrap Button

Gain range alters: -12.5 to +12.5dB

The purpose of the Bootstrap Compressor is to pull signals up towards digital full scale. This combined with Program Adaptive algorithms provides punch, enhances spectral detail and delivers well controlled power.

# G.R. Meter 0.0 to -30dB

## Bypass

Enables the compressor. When pressed in the signal is passed directly to the limiter without alteration.

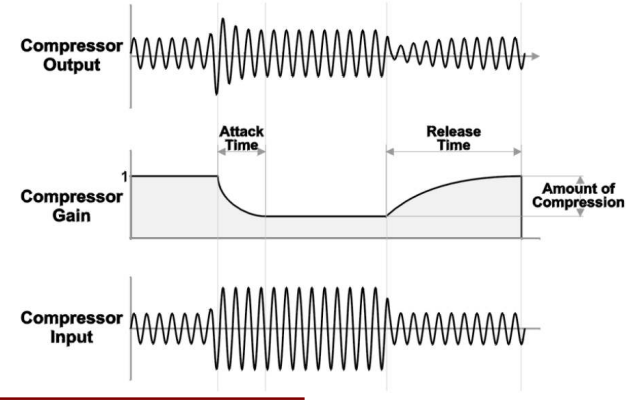

## Quick Start

The fastest parameter setup can be obtained by using the factory presets. (See "Patches") Alternatively, setting of controls can be done very quickly using the following suggestions:

- **Bypass the Gate or Expander.**
- Select Auto Attack & release
- Select Auto Gain Make-up
- **Ensure the Limiter control is fully clockwise.**
- **· From the programme material, decide how** severe compression is going to be. We suggest less than 2.5:1 for vocals, even less for full mixes, and more for dynamic single tracks.
- Using the vertical VU meter and the Compressor Gain Reduction (GR) meter, rotate the Threshold until some GR activity can be seen. As a rule, the Threshold will need to be about 6dB to 10dB below the average input level to both see, and hear, much change.

# **Limiter**

Limiting is an extreme form of compression, where the output signal is sharply attenuated so that it cannot exceed a particular level. A further feature of the SDX100 is a peak limiter which allows the user to set an absolute output signal level that will not be exceeded. If the peak limiter threshold is exceeded for more than a few milliseconds, additional gain reduction will be applied to reduce the overall signal level to within accepted limits without distortion. Once the peak has passed, the system gain will return to normal over the period of about one second. This facility is extremely valuable both in live sound applications, for driver protection, and in digital recording where an absolute maximum recording level exists. Furthermore, when overdriven, it can be used creatively to produce deliberate level pumping effects.

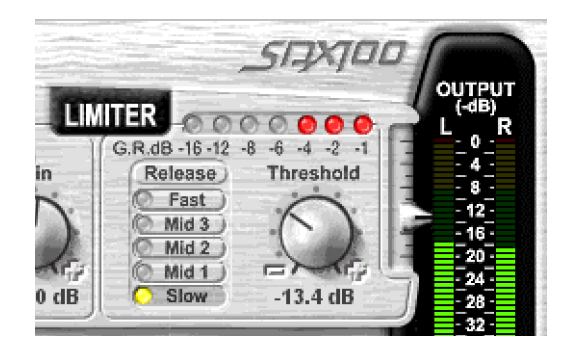

## Release Button Fast, Mid 1, Mid2, Mid 3, Slow

Sets the length of time for the signal to return to normal after the limiter has been active.

## Threshold -20.0 to 0.0dB

Sets an absolute limit to the level that the output signal will not be permitted to exceed. This limiter is very fast acting enabling it to control any peaks without audible distortion.

The compressor Gain control should be used to ensure that the peak limiter operates only rarely if at all, if it is to be used purely for peak protection. Alternatively, it may be deliberately driven into limiting to produce creative effects.

**TIP:** The pointer to the left of the output meters can be dragged vertically to set the maximum output level.

## G.R. Meter 0.0 to -16dB

### Note: Bypass

The limiter is only ever bypassed when the main plug-in bypass is in operation.

9

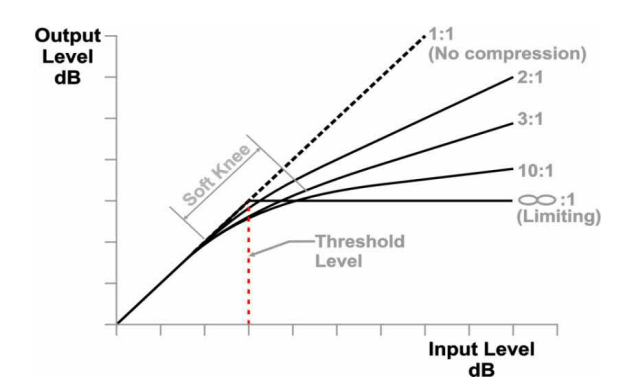

# **Output**

## Output Meters 0 to -63dB

The Output Meters, located on the right of the GUI, represents the outgoing signal from SDX100 and is displayed by 64 led bar meters. A range of 0 to -63dB is shown.

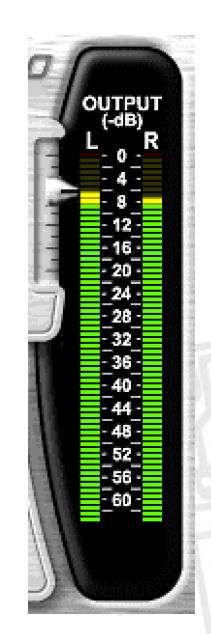

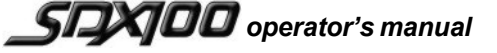

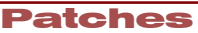

# 10 Patches DRAWMER

# Patches

The parameters of the SDX100 plug-in can be stored and retrieved by accessing the Load/Save mixer element buttons.

Note: With all dynamic sources, the levels and contents will vary when comparing track to track. Save and Load will assist in getting parameter settings close to something usable, but Threshold settings will often need adjustment once loaded. Attack and Release will often also need some slight modification.

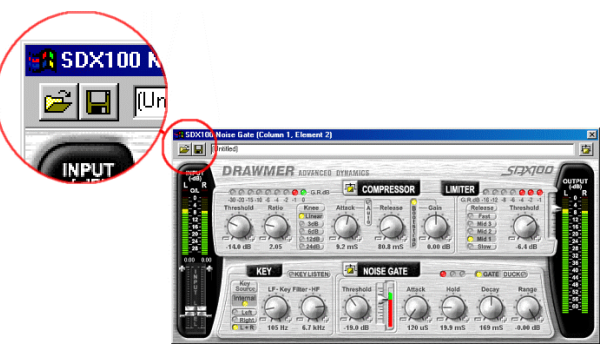

# Loading a Patch

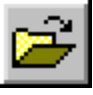

To retreive previosly saved paramter settings click on the load button. A pop-up window will appear showing the available patches in the DrwmSdx100 folder. Select the required patch and click the open button.

Note: Only files with the .drsdx extension will work correctly with the SDX100 plug-in.

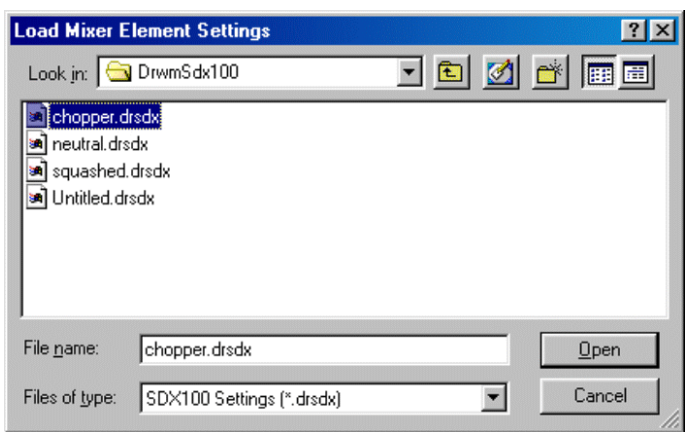

# Saving a Patch

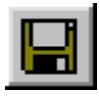

To save parameter settings that you wish to retreive later, click on the save button. A popup window will appear showing the current files in the DrwmSdx100 folder. Type in the required parameter name (256 characters available), and click the save button.

Note: Files will be given a .drsdx extension.

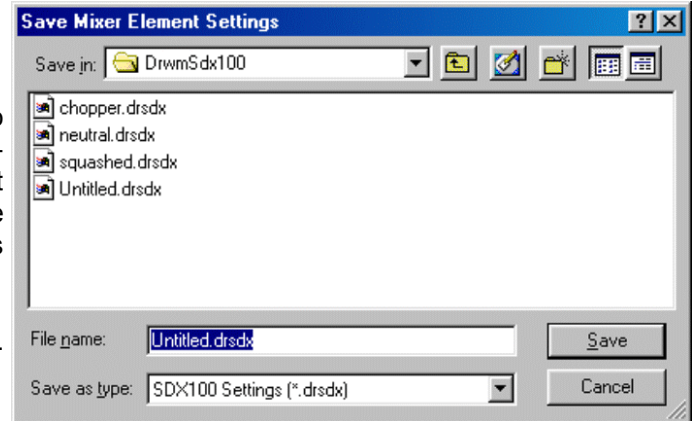

11

# **Troubleshooting General**

Because all pc's are different, with differing hardware and software, sometimes you may have trouble getting your SDX100 plug-in to work properly. If this is the case the following suggestions may alleviate the problem.

Check the plug-ins menu and password entry lists to see if the SDX100 has been detected by Soundscape. If not, try uninstalling the plug-in - go to the Windows control panel and double-click on 'Add Remove Programs', select the SDX100 programme and uninstall it. Next, re-boot the system, and re-install the SDX100 software (see 'Setup' chapter).

The SDX100 library file DrwmSdx100.dll should be located in the plug-ins folder of the Soundscape software, by default C:Program Files\Soundscape\MixElem\V102 (for Mixtreme), if not then the SDX100 software will not have been installed properly.

It may be that the password has not been entered correctly, an error message 'Invalid Optional Password' will appear - check that the password is correct ('Entering the Password').

# Contact Details

If, for some reason, you cannot get the software to work try contacting Soundscape technical support:

USA Support mbp-support@mackie.com 1-800-258-6883

Global Support mbpglobal-support@mackie.com (+44) 1268-570808

alternatively, Soundscape provide support on their website that can cover a wide range problems in easy to use FAQ files. Find these at http://www.soundscape-digital.com\Support.

If you would like more information about this or other Soundscape products contact :

USA Sales Global Sales (+1) 215-468-0896 (+44) 1268-570808

mbp-sales@mackie.com mbpglobal-sales@mackie.com

If you would like further information about any of the Drawmer range of Noise Gates, Compressors, Distribution amplifiers, Micrphone Pre-Amplifiers etc. then visit the Drawmer website: www.drawmer.com or contact sales@drawmer.com

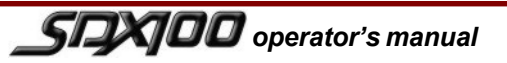